# An introduction to network inference and mining - TP

Nathalie Villa-Vialaneix - [nathalie.villa@toulouse.inra.fr](mailto:nathalie.villa@toulouse.inra.fr) <http://www.nathalievilla.org>

INRA, UR 0875 MIAT

Formation INRA **NRA**. Niveau 3

<span id="page-0-0"></span>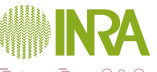

## Packages in R

 $\mathbb{\mathbb{R}}$  is provided with basic functions but more than 3,000 packages are available on the [CRAN](http://cran.r-project.org/) (Comprehensive R Archive Network) for additionnal functions (see also the project [Bioconductor\)](http://www.bioconductor.org/).

• Installing new packages (has to be done only once) with the command line or the menu (Windows or Mac OS X or RStudio)

```
install . packages (c( " huge " ," igraph " ,
                         " mixOmics " ))
```
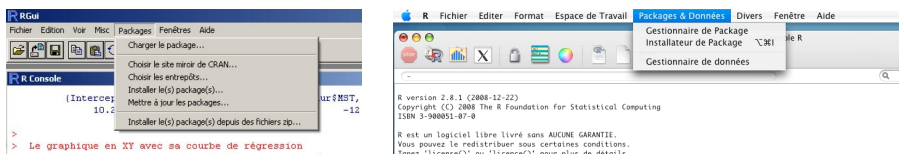

• Loading a package (has to be done each time R is re-started)

### library (igraph)

• Be sure you properly set the working directory (directory in  $\hat{\mathbf{v}}$ put the data files) before you start  $\leftarrow$   $\Box$   $\rightarrow$  $\Omega$ Formation INRA (Niveau 3) [Network \(TP\)](#page-0-0) Nathalie Villa-Vialaneix 2 / 40

### Outline

**1** [Network inference](#page-3-0) [Data description](#page-4-0) [Inference with glasso](#page-9-0) [Basic mining](#page-12-0)

**2** [Network mining](#page-19-0) [Building the graph with igraph](#page-20-0) [Global characteristics](#page-23-0) [Visualization](#page-25-0) [Individual characteristics](#page-27-0) **[Clustering](#page-31-0)** 

<span id="page-2-0"></span>**3** [Use gephi](#page-35-0)

### Outline

**1** [Network inference](#page-3-0) [Data description](#page-4-0) [Inference with glasso](#page-9-0) [Basic mining](#page-12-0)

[Network mining](#page-19-0) [Building the graph with igraph](#page-20-0) [Global characteristics](#page-23-0) [Visualization](#page-25-0) [Individual characteristics](#page-27-0) **[Clustering](#page-31-0)** 

**3** [Use gephi](#page-35-0)

<span id="page-3-0"></span>∢ ⊡

### Use case description

### Data in the R package mixOmics

microarray data: expression of 120 selected genes potentially involved in nutritional problems on 40 mice. These data come from a nutrigenomic study [\[Martin et al., 2007\]](#page-45-1).

```
data ( nutrimouse )
summary ( nutrimouse )
expr <- nutrimouse $ gene
rownames(exp) <- paste (1:nrow(exp),nutrimouse $ genotype ,
                            nutrimouse $diet ,
                            sep = " - " )
```
<span id="page-4-0"></span>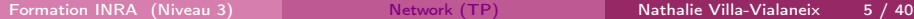

### Data distribution

boxplot ( expr , names = NULL )

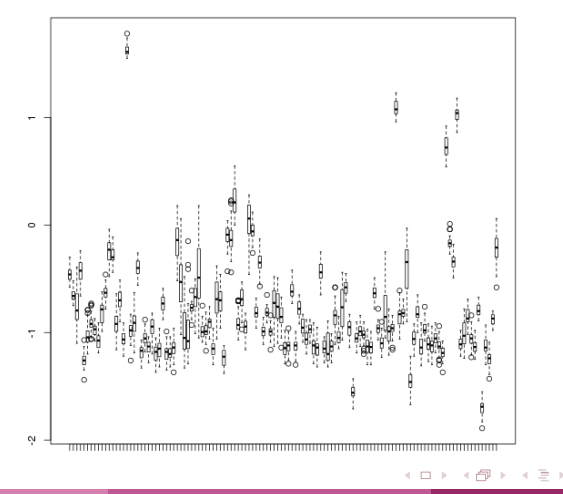

<span id="page-5-0"></span>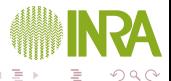

Gene correlations and clustering

expr.c <- scale (expr) heatmap (as. matrix (expr.c))

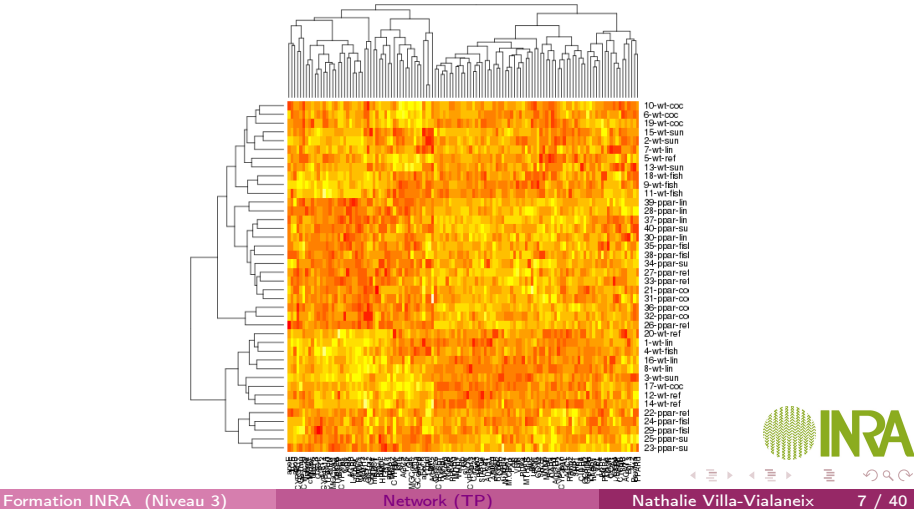

<span id="page-6-0"></span>

### Hierarchical clustering from raw data

hclust.tree <- hclust (dist (t (expr ))) plot ( hclust . tree ) rect . hclust ( hclust . tree , k =7 , border = rainbow (7))

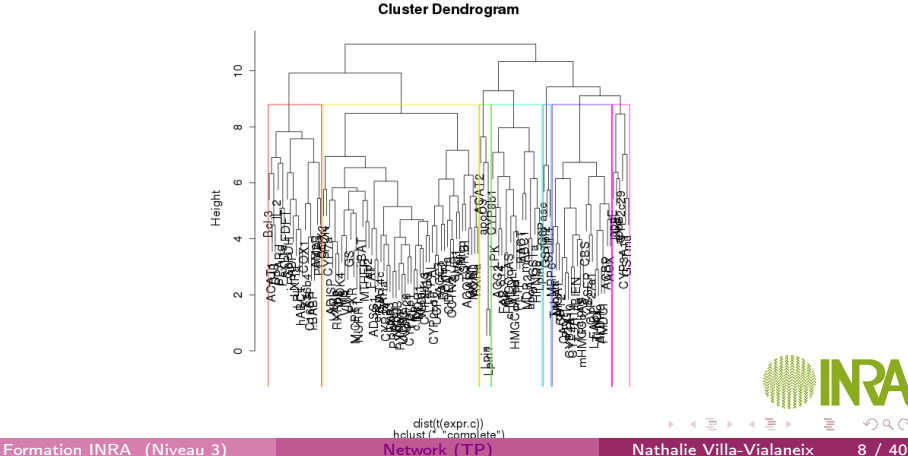

<span id="page-7-0"></span>

### Save gene clusters

```
hclust.groups < -cutree(hclust.tree, k=7)table ( hclust . groups )
hclust . groups
# 1 2 3 4 5 6 7
# 18 4 20 52 17 6 3
```
<span id="page-8-0"></span>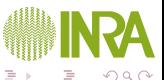

Sparse linear regression by Maximum Likelihood Estimation: [\[Friedman et al., 2008\]](#page-45-2) Gaussien framework allows us to use ML optimization with a sparse penalization

$$
\mathcal{L}(S|X) + pen = \sum_{i=1}^{n} \left( \sum_{j=1}^{p} \log \mathbb{P}(X_i^j | X_i^{-j}, S_j) \right) - \lambda ||S||_1
$$

glasso.res <- huge (as.matrix (expr), method="glasso" glasso . res # Model: graphical lasso (glasso) # Input: The Data Matrix # Path length: 10 # Graph dimension: 120 # Sparsity level: 0 -----> 0.2128852

<span id="page-9-0"></span>estimates of the concentration matrix  $S$  are in glasso.res\$icov[[1]] ..., glasso.res\$icov[[10]], each [on](#page-8-0)e correspon[din](#page-10-0)[g](#page-8-0) [t](#page-9-0)[o](#page-10-0) [a](#page-8-0)[d](#page-11-0)[iff](#page-12-0)[e](#page-18-0)[r](#page-3-0)e[nt](#page-19-0)  $\lambda$ n a r Select  $\lambda$  for a targeted density with the StARS method [\[Liu et al., 2010\]](#page-45-3)

```
glasso . sel <- huge . select ( glasso . res ,
                                 criterion = " stars ")
```
plot ( glasso . sel )

<span id="page-10-0"></span>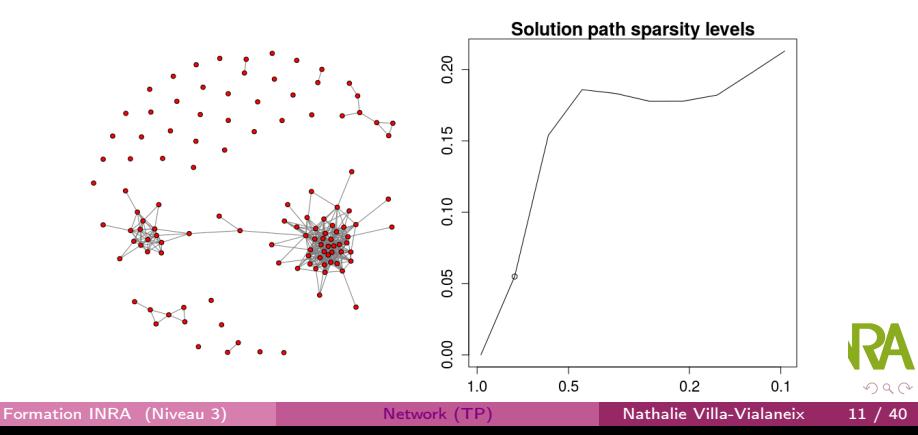

### Using igraph to create the graph

From the binary adjacency matrix:

```
bin . mat \leq - as . matrix (glasso . sel $ opt. icov)!=0
colnames ( bin .mat) <- colnames ( expr )
```
Create an undirected simple graph from the matrix:

```
nutrimouse . net <- simplify ( graph . adjacency ( bin .mat ,
  mode = "max")
nutrimouse . net
# IGRAPH UN-- 120 392 --
# + attr: name (v/c)
```
<span id="page-11-0"></span>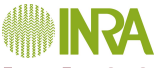

### Connected components

The resulting network is not connected:

```
is. connected ( nutrimouse . net )
# [1] FALSE
```
Connected components are extracted by:

<span id="page-12-0"></span>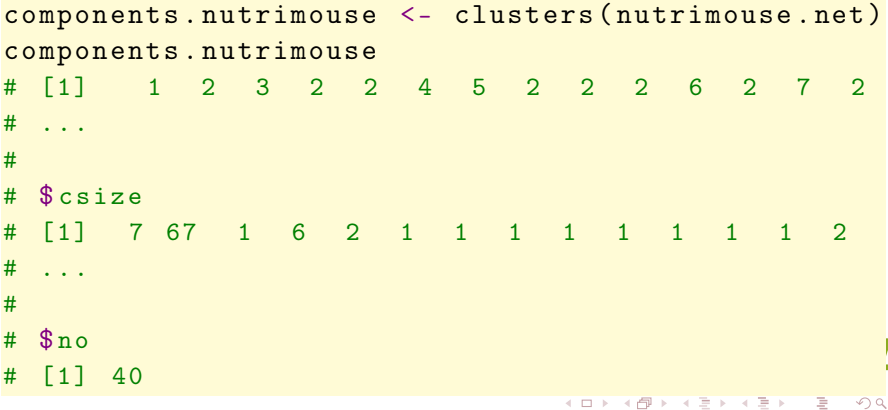

### Working on a connected subgraph

The largest connected component (with 99 nodes) can be extracted with:

```
nutrimouse . lcc <- induced . subgraph ( nutrimouse . net ,
  components . nutrimouse $ membership ==
    which.max(components.nutrimouse$csize))
nutrimouse . lcc
# IGRAPH UN-- 67 375 --
\# + attr: name (v/c)
```
and visualized with:

```
nutrimouse . lcc$ layout <- layout . kamada . kawai (
  nutrimouse . lcc )
plot (nutrimouse.lcc, vertex.size=2,
      vertex . color =" lightyellow " ,
      vertex . frame . color = " lightyellow " ,
      vertex . label . color = " black " ,
      vertex . label . cex =0.7)
                                                           \sqrt{2}a
```
<span id="page-13-0"></span>Formation INRA (Niveau 3) [Network \(TP\)](#page-0-0) Nathalie Villa-Vialaneix 14 / 40

### Resulting network

<span id="page-14-0"></span>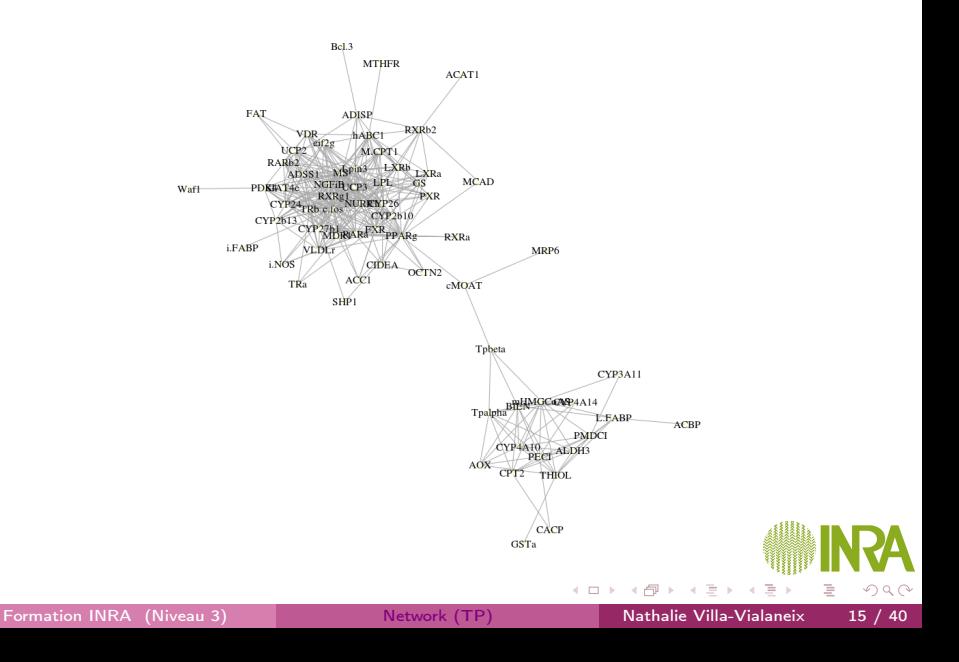

# Node clustering (compared to raw clustering)

Using one of the clustering function available in igraph:

```
set. seed (1219)
clusters . nutrimouse <- spinglass . community (
  nutrimouse . lcc )
clusters . nutrimouse
         table ( clusters . nutrimouse $ membership )
# 1 2 3 4
# 15 25 17 10
```
The hierarchical clustering for nodes in the largest connected component is obtained with:

```
induced . hclust . groups <- hclust . groups [
  components . nutrimouse $ membership ==
     which.max(components.nutrimouse$csize)]
table ( induced . hclust . groups )
      # 1 3 4 5 6
# 6 17 42 1 1
Formation INRA (Niveau 3) Network (TP) Nathalie Villa-Vialaneix 16 / 40
```
### Visual comparison

```
par( mfrow=c(1,2))par(max=rep(1,4))plot ( nutrimouse . lcc , vertex . size =5 ,
     vertex.color=rainbow (6) [induced.hclust.groups]
     vertex frame color=
       rainbow (6)[ induced . hclust . groups ],
       vertex. label=NA,
     main="Hierarchical clustering")
plot ( nutrimouse . lcc , vertex . size =5 ,
     vertex.color = rainbow(4)clusters.nutrimouse$membership],
     vertex . frame . color = rainbow (4)[
       clusters.nutrimouse$membership],
     vertex.label=NA, main="Graph clustering")
```
# Visual comparison

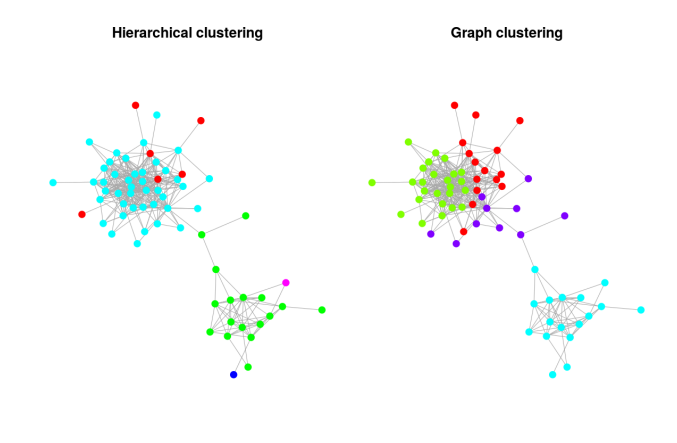

<span id="page-17-0"></span> $2Q$ 

E

 $\leftarrow$   $\Box$   $\rightarrow$ 

```
Numeric comparison
```

```
compare . communities ( induced . hclust . groups ,
                         clusters . nutrimouse $ membership ,
                         method = "nmi")# [ 1 ] 0 . 5 0 9 1 5 6 8
modularity ( nutrimouse . lcc , induced . hclust . groups )
\# [1] 0.2368462
```
<span id="page-18-0"></span>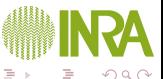

### Outline

[Network inference](#page-3-0) [Data description](#page-4-0) [Inference with glasso](#page-9-0) [Basic mining](#page-12-0)

**2** [Network mining](#page-19-0) [Building the graph with igraph](#page-20-0) [Global characteristics](#page-23-0) [Visualization](#page-25-0) [Individual characteristics](#page-27-0) **[Clustering](#page-31-0)** 

**3** [Use gephi](#page-35-0)

<span id="page-19-0"></span>∢ ⊡

Use case description

Data are Natty's facebook network<sup>1</sup>

- fbnet-el.txt is the edge list;
- fbnet-name.txt are the nodes' initials.

```
edgelist <- as.matrix (read.table ("fbnet-el.txt"))
vnames <- read . table (" fbnet - name . txt ")
vnames <- as. character ( vnames [ ,1])
```
The graph is built with:

```
# with 'graph.edgelist'
 fbnet0 <- graph.edgelist (edgelist, directed=FALSE)
 fbnet0
 # IGRAPH U - - - 152 551 - -
structors
  1http://shiny.nathalievilla.org/fbs \overline{\sigma} \mapsto \overline{\epsilon} \mapsto \overline{\epsilon}
```
<span id="page-20-0"></span>Formation INRA (Niveau 3) [Network \(TP\)](#page-0-0) Nathalie Villa-Vialaneix 21 / 40

### Vertexes, vertex attributes

The graph's vertexes are accessed and counted with:

```
V( fbnet0 )
vcount ( fbnet0 )
```
Vertexes can be described by attributes:

```
# add an attribute for vertices
V(fbnet0) $initials <- vnames
fbnet0
# IGRAPH U - - - 152 551 --
# + attr: initials (v/x)
```
<span id="page-21-0"></span>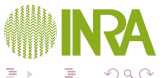

### Edges, edge attributes

The graph's edges are accessed and counted with:

```
E( fbnet0 )
\# \begin{bmatrix} 1 \\ 1 \end{bmatrix} \begin{bmatrix} 1 \\ 1 \end{bmatrix} \begin{bmatrix} - & 1 \\ - & \end{bmatrix}\# [ 2 ] 4 1 -- 1
\# [3] 52 -- 1
\# [4] 69 -- 1
\# [5] 74 -- 1
\# [6] 75 -- 1
# . . .
ecount ( fbnet0 )
# 5 5 1
```
igraph can also handle edge attributes (and also graph attributes).

<span id="page-22-0"></span> $\Omega$ 

### <span id="page-23-0"></span>Connected components is. connected ( fbnet0 ) # [1] FALSE \ end { Rcode } As this network is not connected, the connected con \ begin { Rcode } fb . components <- clusters ( fbnet0 ) names (fb. components) # [1] "membership" "csize" " "no" head (fb. components \$ membership, 10) # [ 1 ] 1 1 2 2 1 1 1 1 3 1 fb . components \$ csize # [1] 122 5 1 1 2 1 1 1 2 1 # [11] 1 2 1 1 2 3 1 1 1 1  $#$  [ 2 1 ] 1 fb . components \$no  $#$  [ 1 ] 2 1

Largest connected component

```
fbnet . lcc <- induced . subgraph ( fbnet0 ,
                 fb . components $ membership ==
                 which.max (fb.components $ csize))
 main characteristics of the LCC
fbnet.lcc
# IGRAPH U --- 122 535 --
# + \text{attr}: initials (v/x)is. connected ( fbnet . lcc )
# [1] TRUE
```
and global characteristics

```
graph . density ( fbnet . lcc )
# [ 1 ] 0 . 0 7 2 4 8 3 4
transitivity ( fbnet . lcc )
  [1] 0.5604524
```
### Network visualization

Different layouts are implemented in igraph to visualize the graph:

```
plot ( fbnet . lcc , layout = layout . random ,
      main="random layout", vertex.size=3,
      vertex.color="pink", vertex.frame.color="pink"
      vertex . label . color = " darkred " ,
      edge . color =" grey " ,
      vertex . label =V ( fbnet . lcc )$ initials )
```
Try also layout.circle, layout.kamada.kawai, layout.fruchterman.reingold... Network are generated with some randomness. See also help(igraph.plotting) for more information on network visualization

igraph integrates a pre-defined graph attribute layout:

<span id="page-25-0"></span>V( fbnet . lcc )\$ label <- V ( fbnet . lcc )\$ initials plot (fbnet.lcc)

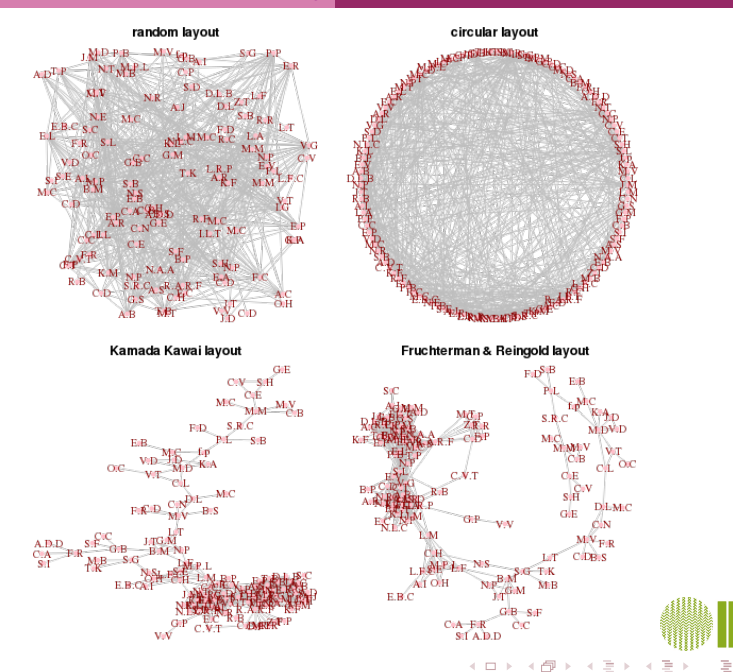

<span id="page-26-0"></span> $2Q$ 

### Degree and betweenness

fbnet . degrees <- degree ( fbnet . lcc ) summary (fbnet.degrees) # Min. 1st Qu. Median Mean 3rd Qu. Max. # 1.00 2.00 6.00 8.77 15.00 31.00 fbnet . between <- betweenness ( fbnet . lcc ) summary (fbnet.between) # Min. 1st Qu. Median Mean 3rd Qu. Max. # 0.00 0.00 14.03 301.70 123.10 3439.00

and their distributions:

```
par(nfrow=c(1,2))plot (density (fbnet.degrees), lwd=2,
     main="Degree distribution", xlab="Degree",
     vlab = " Density")
plot (density (fbnet.between), lwd=2,
     main =" Betweenness distribution " ,
     xlab =" Betweenness " , ylab = " Density ")
Network (TP) Nathalie Villa-Vialaneix 28 / 40
```
### Degree and betweenness distribution

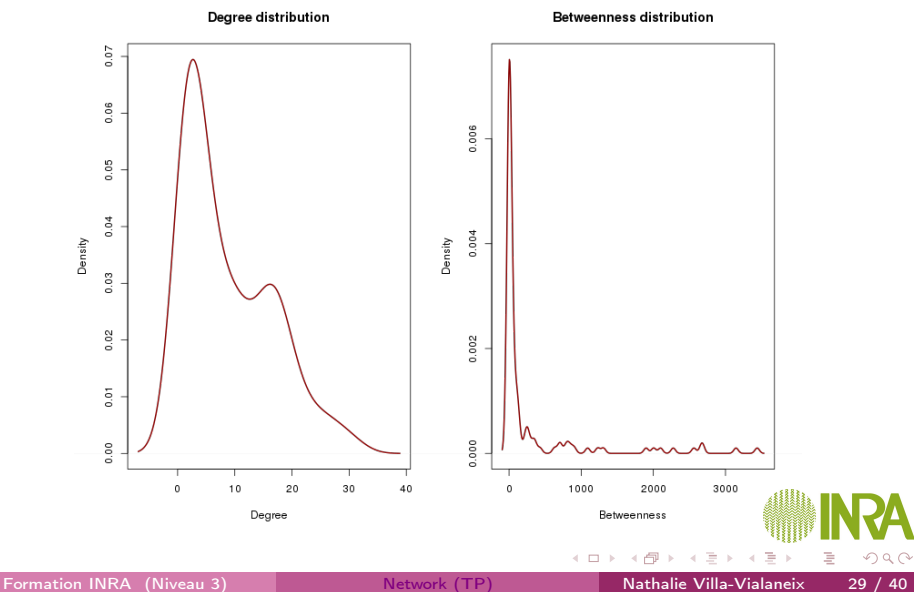

<span id="page-28-0"></span>

### Combine visualization and individual characteristics

```
par(max=rep(1,4))# set node attribute 'size' with degree
V( fbnet . lcc )$ size <- 2* sqrt ( fbnet . degrees )
# set node attribute 'color' with betweenness
bet. col \leftarrow cut(log(fbnet.between+1), 10,labels = FAI(SE)V(fbnet.lcc)\color <- heat.colors(10)[11-bet.col]
plot ( fbnet . lcc , main =" Degree and betweenness " ,
     vertex.frame.color=heat.colors(10)[bet.col],
     vertex.label=NA, edge.color="grey")
```
<span id="page-29-0"></span>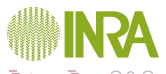

### <span id="page-30-0"></span>Degree and betweenness

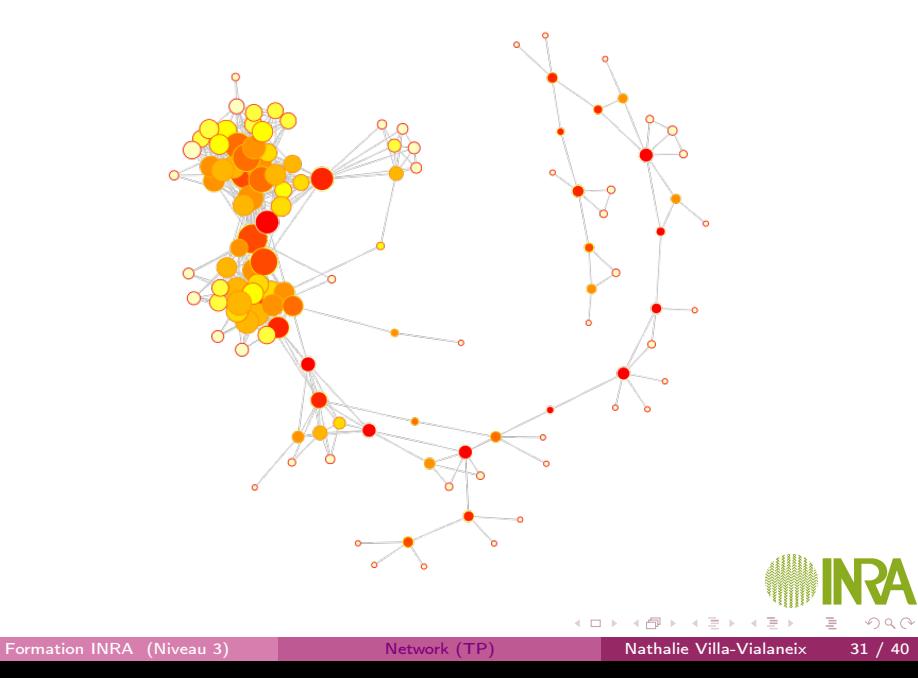

# Node clustering

One of the function to perform node clustering is spinglass.community (that prossibly produces different results each time it is used since it is based on a stochastic process):

```
fbnet . clusters <- spinglass . community ( fbnet . lcc )
 fbnet . clusters
 # Graph community structure calculated with
 # the spinglass algorithm
 # Number of communities: 9
 # Modularity: 0.5654136
 # Membership vector:
 # [ 1 ] 9 5 6 5 5 9 1 9 1 1 4 9 9 6 2 7 2 7 2 7 5
 \# . . .
 table ( fbnet . clusters $ membership )
 # 1 2 3 4 5 6 7 8 9
 # 8 7 8 32 14 7 18 2 26
See help(communities) for more information.
 Network (TP) Nathalie Villa-Vialaneix 32 / 40
```
# Combine clustering and visualization

```
# create a new attribute
V(fbnet.lcc)$community <- fbnet.clusters$membership
fbnet . lcc
# IGRAPH U--- 122 535 --
# + attr: layout (g/n), initials (v/c),
# label (v/c), size (v/n), color (v/c),
# community (v/n)
```
Display the clustering:

```
par(mfrow=c(1,1))par(max=rep(1,4))plot ( fbnet . lcc , main =" Communities " ,
      vertex frame color=
        rainbow (9) [fbnet.clusters $ membership],
      vertex . color =
        rainbow (9) [fbnet.clusters $ membership],
      \frac{\texttt{vertex}.label=M, )}Formation INRA (Niveau 3) Network (TP) Nathalie Villa-Vialaneix 33 / 40
```
### Combine clustering and visualization

Communities

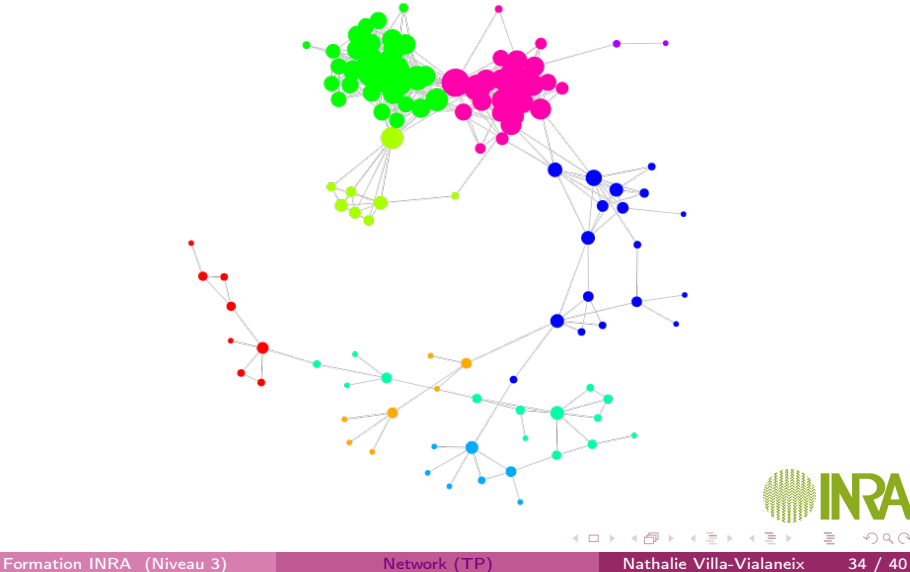

<span id="page-33-0"></span> $290$ 

### Export the graph

The graphml format can be used to export the graph (it can be read by most of the graph visualization programs and includes information on node and edge attributes)

```
write . graph ( fbnet . lcc , file =" fblcc . graphml " ,
               format = " graphml ")
```
see help(write.graph) for more information of graph exportation formats

<span id="page-34-0"></span>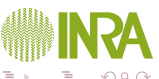

### Outline

[Network inference](#page-3-0) [Data description](#page-4-0) [Inference with glasso](#page-9-0) [Basic mining](#page-12-0)

[Network mining](#page-19-0) [Building the graph with igraph](#page-20-0) [Global characteristics](#page-23-0) [Visualization](#page-25-0) [Individual characteristics](#page-27-0) **[Clustering](#page-31-0)** 

<span id="page-35-0"></span>**3** [Use gephi](#page-35-0)

# Import data

Start  $\mathscr P$  and select "new project".

• Create a graph from an edge list: file fbnet-el.txt

File / Open Graph type: "undirected"

<span id="page-36-0"></span>![](_page_36_Picture_5.jpeg)

 $\leftarrow$   $\Box$   $\rightarrow$ 

### Import data

Start  $\mathscr{G}$  and select "new project".

• Create a graph from an edge list: file fbnet-el.txt

File / Open

Graph type: "undirected"

• Create a graph (with nodes an edges attributes) from a GraphML file: file fblcc.graphml previously created with igraph File / Open

Graph type: "undirected"

On the right part of the screen, the number of nodes and edges are indicated.

<span id="page-37-0"></span>![](_page_37_Picture_9.jpeg)

### Import data

Start  $\mathscr P$  and select "new project".

• Create a graph from an edge list: file fbnet-el.txt

File / Open

Graph type: "undirected"

• Create a graph (with nodes an edges attributes) from a GraphML file: file fblcc.graphml previously created with igraph File / Open

Graph type: "undirected"

On the right part of the screen, the number of nodes and edges are indicated.

• Check nodes attributes and define nodes labels

Data lab

Copy data to a column: initials

Copy to: Label

Other nodes or edges attributes can be imported from a csvetile with

import file

Formation INRA (Niveau 3) [Network \(TP\)](#page-0-0) Nathalie Villa-Vialaneix 37 / 40

<span id="page-38-0"></span>

Visualization

### • Visualize the graph with Fruchterman & Reingold algorithm

Bottom left of panel "Global view" Spatialization: Choose "Fruchterman and Reingold" Area: 800 - Gravity: 1 Click on "Stop" when stabilized

<span id="page-39-0"></span>![](_page_39_Picture_4.jpeg)

### [Use gephi](#page-40-0)

## Visualization

### • Visualize the graph with Fruchterman & Reingold algorithm

Bottom left of panel "Global view" Spatialization: Choose "Fruchterman and Reingold" Area: 800 - Gravity: 1

Click on "Stop" when stabilized

### • Customize the view:

- zoom or de-zoom with the mouse
- change link width (bottom toolbox)
- display labels and change labels size and color (bottom toolbox)
- with the "select" tool, visualize a node neighbors (top left toolbox)
- with the "move" tool, move a node (top left toolbox)

<span id="page-40-0"></span>

### [Use gephi](#page-41-0)

## Visualization

### • Visualize the graph with Fruchterman & Reingold algorithm

Bottom left of panel "Global view" Spatialization: Choose "Fruchterman and Reingold" Area: 800 - Gravity: 1

<span id="page-41-0"></span>Click on "Stop" when stabilized

### • Customize the view:

- zoom or de-zoom with the mouse
- change link width (bottom toolbox)
- display labels and change labels size and color (bottom toolbox)
- with the "select" tool, visualize a node neighbors (top left toolbox)
- with the "move" tool, move a node (top left toolbox)

• Use the view to understand the graph (delete labels before)

- Color a node's neighbors (middle left toolbox)
- Visualize the shortest path between two nodes (middle left toolbox)
- Visualize the distances from a given node to all the other nodes by nodes coloring (middle left toolbox)

### Graph mining

### • Node characteristics

Window / Statistics On the bottom right panel, Degree: run Check on Data Lab On the top left panel, Clustering / Nodes / Size: Choose a clustering parameter: Degree Size: Min size:10, Max size: 50, Apply On the bottom right panel, Shortest path: run Color: Choose a clustering parameter: Betweenness centrality Default: choose a palette, Apply

<span id="page-42-0"></span>![](_page_42_Picture_4.jpeg)

Node clustering

### • Node characteristics

On the bottom right panel, Modularity: run Check on Data Lab On the top left panel, Clustering / Nodes / Label color: Choose a clustering parameter: Modularity class Color: Default: choose a palette, Apply

<span id="page-43-0"></span>![](_page_43_Picture_4.jpeg)

### Node clustering

### • Node characteristics

On the bottom right panel, Modularity: run Check on Data Lab On the top left panel, Clustering / Nodes / Label color: Choose a clustering parameter: Modularity class Color: Default: choose a palette, Apply

### • Export a view

Preview / Default with straight links / Refresh / Export (bottom left)

<span id="page-44-0"></span>![](_page_44_Picture_6.jpeg)

### [Use gephi](#page-45-0)

<span id="page-45-2"></span>![](_page_45_Picture_1.jpeg)

### Friedman, J., Hastie, T., and Tibshirani, R. (2008).

Sparse inverse covariance estimation with the graphical lasso. Biostatistics, 9(3):432–441.

<span id="page-45-3"></span>![](_page_45_Picture_4.jpeg)

### Liu, H., Roeber, K., and Wasserman, L. (2010).

Stability approach to regularization selection for high dimensional graphical models. In Proceedings of Neural Information Processing Systems (NIPS 2010), pages 1432–1440, Vancouver, Canada.

<span id="page-45-1"></span>

Martin, P., Guillou, H., Lasserre, F., Déjean, S., Lan, A., Pascussi, J., San Cristobal, M., Legrand, P., Besse, P., and Pineau, T. (2007). Novel aspects of PPARα-mediated regulation of lipid and xenobiotic metabolism revealed through a multrigenomic study. Hepatology, 54:767–777.

<span id="page-45-0"></span>![](_page_45_Picture_9.jpeg)